**Honeywell Vista Security Integration (using the 4232CBM)**

Last Modified on 07/01/2024 12:13 pm EDT

# **How to Troubleshoot the Setting up of the Honeywell Vista Module:**

#### **About:**

This module allows you to interface your URC Home Automation Products directly with the Honeywell Vista line of security systems. Users can arm & disarm their system, see zone & bypass status, and even have any macro occur during specific events that may occur (Alarm is Triggered, Zone is Faulted, Arm Status is Changed, etc). You can view the Honeywell Vista Integration Guide included with the module download for more information and specific details on these features.

#### **Note:**

To use the Honeywell Vista two-way module, the **4232 CBM Module is REQUIRED**. Please read the [4232CBM-Installation-Instructions.PDF](https://dyzz9obi78pm5.cloudfront.net/app/image/id/5919df338e121c9322cb6add/n/4232cbm-installation-instructions.PDF) on how to wire the 4232CBM card. Honeywell's **4232CBM Connected Building Module** is designed to support VISTA security panels with a variety of Honeywell and third-party hardware and software products. This module is intended for applications such as home or building automation. It enables communication between products by providing high-speed RS232 and RS422 serial interfaces for connection to external Vista two-way module, the **4232 CBM Module is R**<br> **COM-Instructions.PDF on how to wire the 4232CBM call COM-Instructions.PDF on how to wire the 4232CBM call<br>
<b>A Connected Building Module** is designed to sup<br> **F** Honeywell

systems and a standard four-wire ECP interface for connection to the security control panel.

Additional Note: This article refers to the 4232CBM board that is used with an older version of the URC Honeywell Security integration module.

Please refer to the newer Honeywell Security Module page in the URC dealer portal when using the HSIM device. The older module (using the 4232CBM) is now deprecated and the newer module should be used.

### **Panels Supported:**

- VISTA-15P, VISTA-15PSIA, VISTA-20P, VISTA-20PSIA (firmware level **9.1** or higher)
- VISTA-21iP, VISTA-21iPSIA (firmware level **3.13** or higher)
- VISTA-128BPT (all firmware levels)
- VISTA-250BPT (Rev. **10.3** or higher)
- VISTA-32FBPT, VISTA-128FBPT, VISTA-250FBPT (all firmware levels)
- First Alert Professional equivalents to the above products

## **Troubleshooting:**

- The **RS-232** cable must **NOT exceed** more than **8 feet**. If cable is longer than **8'**, communication between the MRX unit and Honeywell CBM panel may have issues.
- Verify compatible control panel and the firmware level being used noted on the 4232CBM installation guide.
- Verify settings above for both Vista panel and Accelerator.
- Verify polarity of the RS232 ground.
- On the 4232 module there are 4 total leds; 3 on the edge and 1 in the center of the module. As per the installation and Setup Guide, the power led should be blinking slow; panel led on or blinking indicates that the keypad data is waiting for external device (MRX-10); Data led is flashing indicates to check the connection to the external device (MRX-10); Data led, which is the center led, blinks indicates it is receiving data from the external device (MRX-10). ule there are 4 total leds; 3 on the edge and 1 in the<br>tion and Setup Guide, the power led should be blink<br>es that the keypad data is waiting for external device<br>to check the connection to the external device (MR<br>mks indic
- If there is no communication to the URC system, verify the distance from the panel to the MRX Unit. The panel will most likely have the 4232CBM module in it. The length of the cable should be no longer than 8.3 feet, however if they are using a cat5E you can go a bit further with the length up to 20 feet.

### **Side note:**

- If the customer states that they can go further because they are using shielded cable, keep in mind whenever shielded cable is used on any system it will diminish the distance of that cable. For example a Cat5 can go to 330 feet. If shielded cabling is used the distance can drop it down significantly. The cable may not be grounded on one end, or it is grounded on TWO ends, which will cause a ground loop. Only one end is supposed to be grounded.
- Go into **programming mode** either in residential (**resi**) or commercial (**comm Vista-**128BPT,) panels. This is done by...

**Honeywell 20P** (also for residential panels) programming setup for Accelerator and Honeywell panel:

#### Honeywell panel program

Field \*91 there are 2 entries to be made (following directions on the 4232CBM module installation and setup guide) enter "X" "2", only the number 2 is necessary for URC system to communicate using RIS. The X is a parameter that the installer may need for the alarm installation. (If you are

using version 10.22 of the Vista panel, RIS is already enabled so you will only have a single numeric character to enter.)

Field \*189 there are 4 entries; AUI 1, AUI 2, AUI 3, AUI 4. This may be confusing so the below example has a single Honeywell keypad in the alarm system. The Keypad would be considered a device and requires an address but only a "touchscreen Honeywell keypad" is an AUI device. AUI 1 and

AUI 2 are for addresses 1 and 2, and AUI 3 and AUI 4 are for address numbers 5 and 6. In Honeywell panel field \*189 enter 0055

This would be using AUI addresses 5 and 6. This would be correct due to the fact that a "5" as shown in the guide indicates it is used for remote services on partition 1.

An Accelerator under system parameter information;

Interface: Advanced

Function Key A Name; Emergency

Function Key B Name: Panic

Function Key C Name: Fire

Function Key D Name: Accessory

AUI Device Address 1:5

AUI Device Address 2:6

Current Partition: 1

## **Note:**

If the customer wanted to use AUI 1 and 2 in field 189 then they would enter 5500 and in Accelerator they would change 5 and 6 to 1 and 2.

**Honeywell 128** (commercial panels) programming setup for Accelerator adn Honeywell Panel; When adding devices in the Honeywell system the installer will need to press #93 and go the Device Programming. Emergency<br>
Panic<br>
Fire<br>
Accessory<br>
5<br>
3<br>
1 to use AUI 1 and 2 in field 189 then they would ent<br>
I change 5 and 6 to 1 and 2<br>
mercial panels) programming setup for Accelerator<br>
in the Honeywell system the installer will nee

They will need to add 3 devices:

Device 2 will need to be an Alpha Console (Type 01) and then for the AUI device choose YES. Device 3 will need to be an Alpha Console (Type 01) and then for the AUI device choose NO. Device 25 will need to be an RIS device (Type 12) An Accelerator under system parameter information; Interface: Advanced Function Key A Name; Emergency Function Key B Name: Panic Function Key C Name: Fire Function Key D Name: Accessory AUI Device Address 1:2 AUI Device Address 2:3 Current Partition: 1

## **Additional Information & Resources:**

Please refer to this [article](https://urcfaq.knowledgeowl.com/help/honeywell-vista-security-integration-using-hsim) for additional [information](https://urcfaq.knowledgeowl.com/help/honeywell-vista-security-integration-using-hsim) on Honeywell Vista Security Integration (using HSIM)

To learn more about Accelerator 3 configuration and programming, please see the Accelerator 3 online **[Programming](https://urcportal.com/accelerator-3-programming-manual) Guide**.

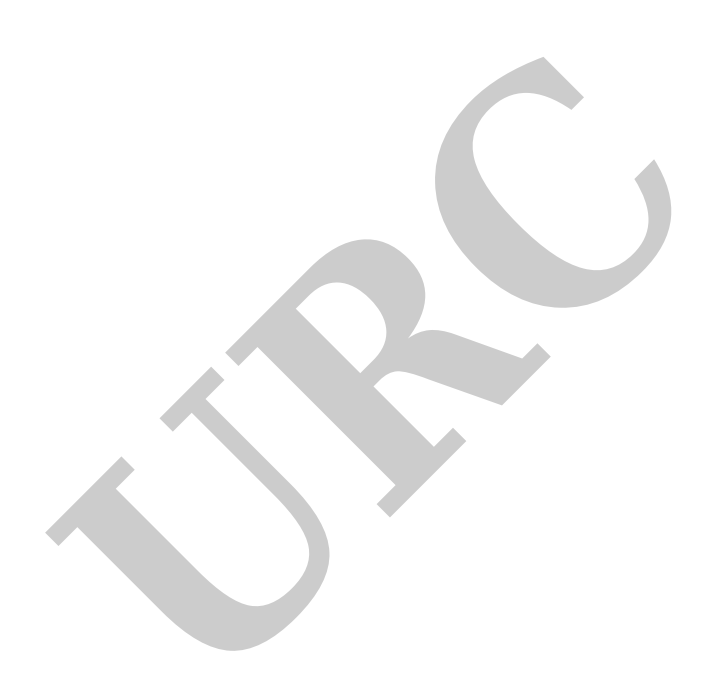